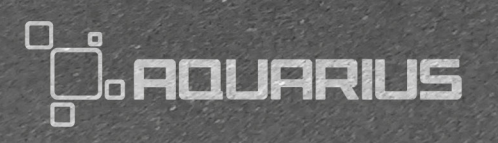

User Manual · **Version 2.5**

### **Quick Start**

Welcome to Aquarius, the Acustica Audio application manager. Its purpose is to automate and simplify the products download, installation, and authorization.

# **System Requisites:**

- Operating system macOS 10.10 64-bits or higher (32-bits operating system are not supported).
- Operating system Windows 10 64-bits or higher (32-bits operating system are not supported).
- A working Internet connection (offline mode is not possible).
- An Acustica Audio account with an email user-name, with format: example@example.com.
- A SSD or HDD with enough free space to download, store, and install the products.
- Have Internet ports: 80, 443, and 8080 open and accessible.
- Have Transport Layer Security (TLS) version 1.1 or superior working and accessible.

NOTE: macOS 10.9 64-bits is supported only via unsecure TLS version 1.0.

NOTE: it is mandatory to close all your audio applications and reboot your operating system before run Aquarius.

IMPORTANT: It is highly recommended to make a complete backup before making changes to your computer systems.

IMPORTANT: Acustica Audio cannot be held responsible for any loss or damage arising directly or indirectly from any error or omission in this manual.

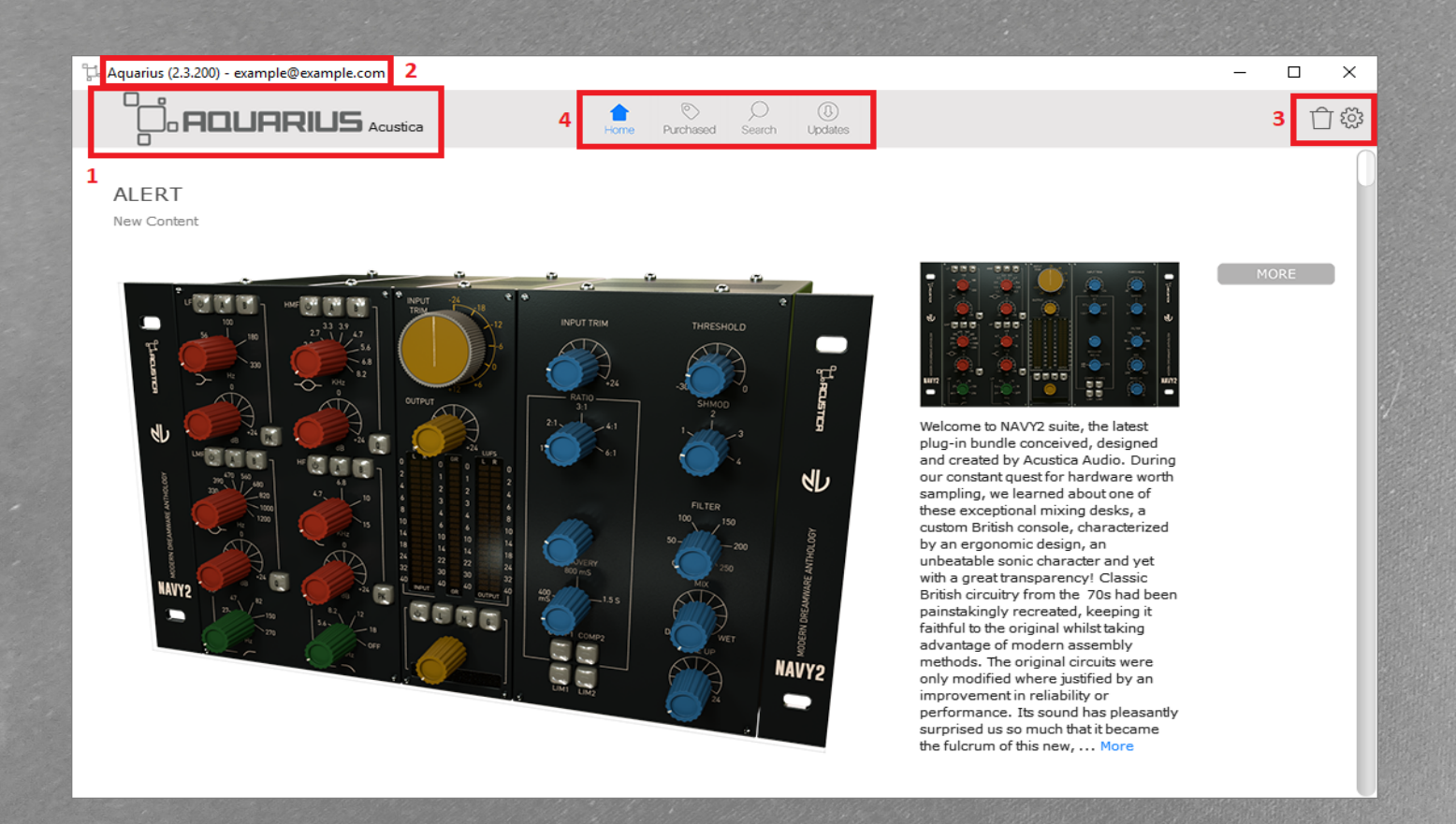

- 1 Refresh and support section.
- 2 Running version and current user-name email.
- 3 Purge stage area and settings icons.
- 4 Aquarius main pages.
- Home page: on this page shows products and their popularity in a form of charts.
- Purchased page: on this page contains your purchased products supported by Aquarius. Use for install your products.
	- Search page: on this page you can search a product or a group of products supported by Aquarius.
	- Updates page: on this page you can update, downgrade, authorize, de-authorize, and uninstall your products.

IMPORTANT: most of the Aquarius issues are fixed in the periodic auto-updates, we recommend you always keep Aquarius application updated to the latest available version to avoid compatibility problems.

> Upon startup, Aquarius searches your computer for installed products and then connects to the Aquarius servers in order to retrieve the status of products found.

**C**, AQUARIUS Login **V** Remember

Getting data from the server

The progress bar at the top of the window will keep you informed of its progress. This is the main progress bar, which will always tell you what Aquarius is doing at that moment.

For a successful Aquarius server connection, your user-name email and password (credentials) must be entered in the pop-up window. If the 'Remember me' option is checked, the application will remember your credentials the next time you log-in. You can cancel this operation using the 'Escape' key or by clicking on the 'Close' button, in this case, the application will close.

When started for the first time, Aquarius creates a default standard path for the stage area but you can change this paths in the 'Settings' window. See Settings chapter for more details.

IMPORTANT: Before you actually start to install plug-ins, Aquarius needs to know two important things to operate correctly:

- The path where your products should be downloaded, the Aquarius stage area.
- The paths where your installed products are located, plug-in or N4 paths, so Aquarius can find them.

### You will notice four icons at the top center of the Aquarius window. They represent the major application pages. A mouse click on any of the icons opens its corresponding page. The currently selected icon is colored blue. When Aquarius starts the Home page is opened automatically.

(0)<br>Update

When clicking on the  $\overline{10}$  icon at the top right corner of the application, a pop-up menu will appear.

This pop-up menu contains the following options:

- Log-out (will disconnect you from the server and the log-in window will pop-up again).
- Settings (settings window will pop-up).
- Exit (application will terminate).

You can click on the AQUARIUS logo in the top left hand corner to force a data refresh the current page.

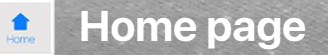

Home page shows products and their popularity in a form of charts. Products are grouped into multiple sections as:

- TODAY (new content).
- THIS WEEK (best of the week).
- TOP SELLING ACQUA (purchased).
- TOP FREE ACQUA (free and trials products).
- TOP LIBRARIES (Acqua libraries for N4 and Nebula libraries for N4).

Each product is presented in a form of product strip, similar as those found on the 'Purchased' page. Some products might be presented using a big product strip, similar as those found on the 'Product information' page, which contains additional large thumbnails and an extended description.

Clicking on the products thumbnail, name - category or 'MORE' button will open the product information page.

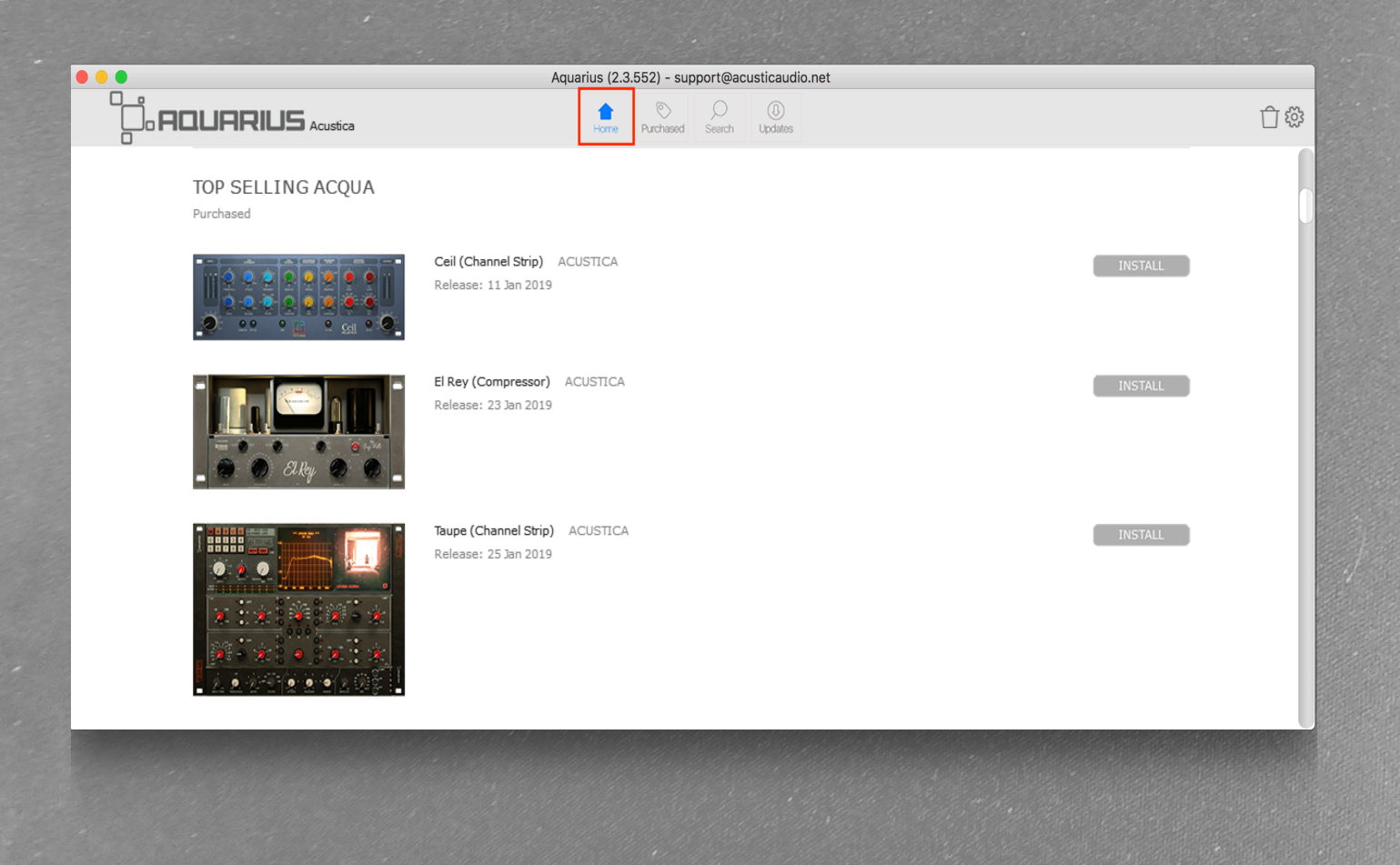

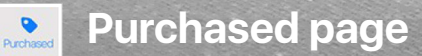

Purchased page contains your purchased products supported by Aquarius.

Each product is presented in the form of a 'product' strip. Strips are presented using four sections: ACQUA, NEBULA, NEBULA libraries for N4, and ACQUA libraries fro N4 .

Below is an example of an ACQUA plug-in product strip.

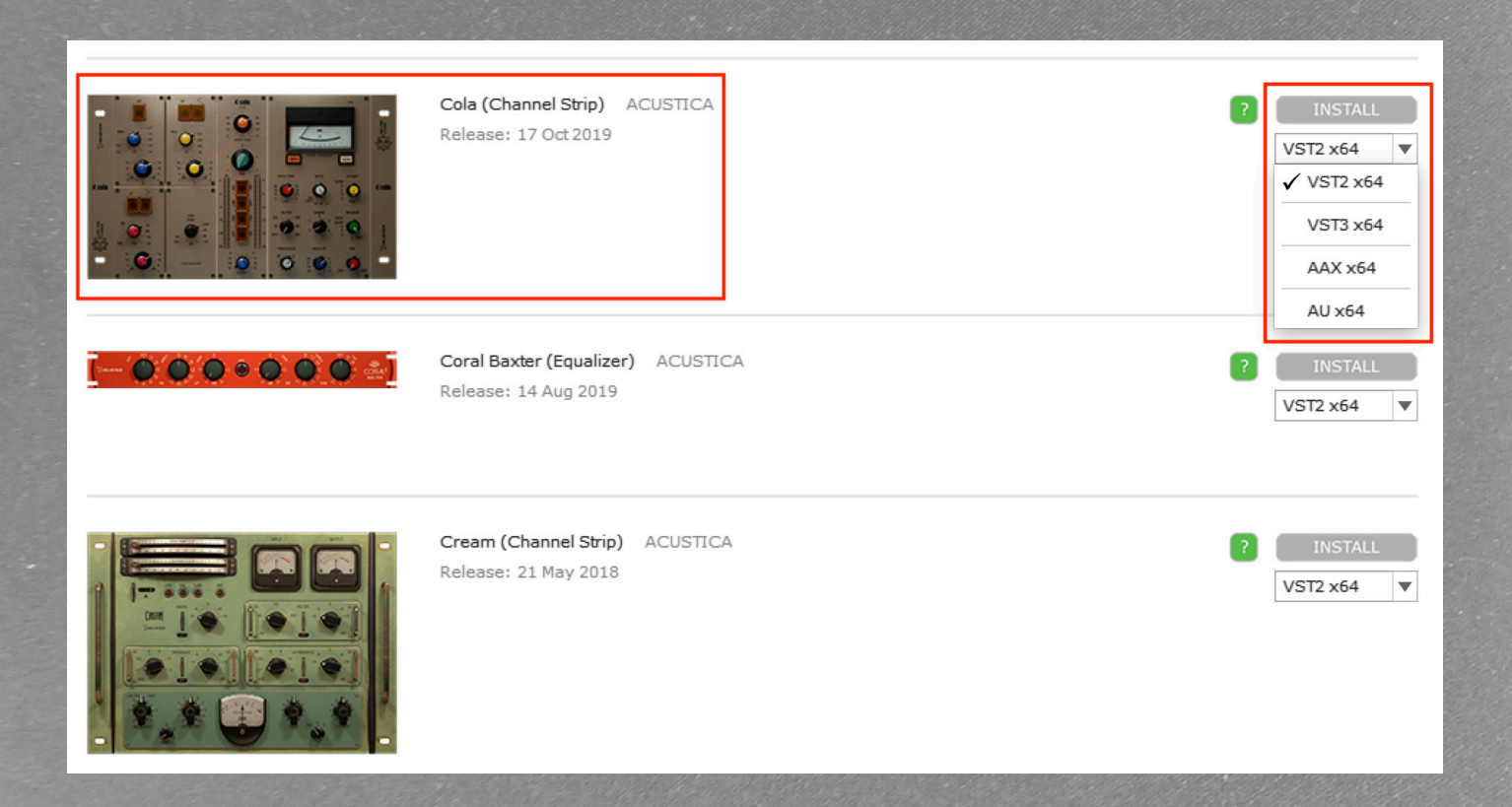

Each product can be installed and/or reinstalled at any time and as many times you like. The installation process on this page will always install the latest version of the selected product.

IMPORTANT: before installing a product, check the Settings, Installation tab to ensure the proper installation target paths are defined. Please see the Settings chapter for more details.

MORE and INSTALLbuttons: when the MORE button is available instead of INSTALL that means is it a commercial product and currently is not available in the customer's account because has not been purchased yet.

#### Category ACQUA

To install select the plug-in format between VST2, VST3, AAX, and AU formats and then click on the install button. Product will be downloaded, installed and authorised automatically. NOTE about N4 format:

#### Category ACQUA LIBRARIES (for N4)

To install click on the install button. Product will be downloaded, installed and authorised automatically. NOTE about VST2, VST3, AAX, and AU formats:

#### Category NEBULA

To install select the plug-in format between VST2, VST3, AAX, and AU formats and then click on the install button. Product will be downloaded, installed and authorised automatically.

Category NEBULA LIBRARIES (for N4) To install click on the install button. Product will be downloaded, installed and authorised automatically.

NOTE about VST2, VST3, AAX, and AU formats:

The question mark button will show a hint about possible actions, which can be taken. Clicking on the product thumbnail or name - category will open the product information page.

Download queue: While a product is being downloaded or installed it is possible to put other products on hold, as soon as the first installation is complete Aquarius will continue with the next selected product.

Install All: You can install all products available on the purchased page as a batch process. Aquarius will create a download and installation sequence starting from the first product to last. If you click on stop the entire installation batch stops.

For more information about the downloading and installing process read the stage area, downloading and installing details section.

# **Search page**

On search page you can search a product or a group of products supported by Aquarius. Enter one or more search terms delimited by spaces and execute the search operation using the 'enter - return' key or mouse-click on the magnifier. Each search result is presented in a form of a 'product' strip, similar as those found on the 'Purchased' page. If you use empty search term, you'll be presented with a list of all available products.

Clicking on a product thumbnail, name - category or install button will open the product information page .

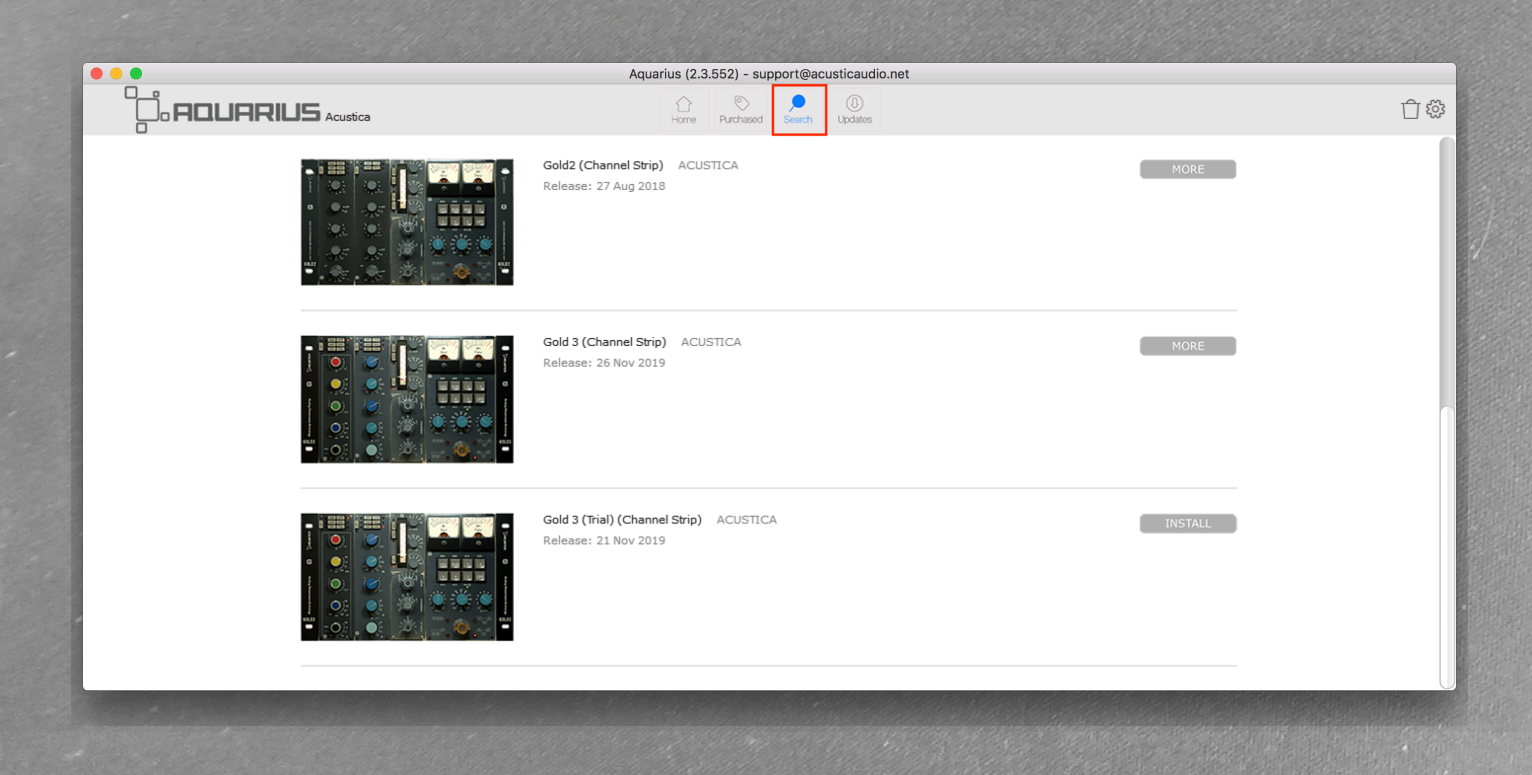

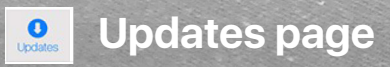

On update page you can update your installed products with newer (upgrade) or older (downgrade) releases of the product. There can be multiple sections of items visible on this page, up to four. Called them sections A, B, C and D, from top to bottom, respectively. Each section item is presented in a form of an 'update' strip.

You can authorize and re-authorize products using this page, as well.

IMPORTANT**:** you will not see items from your installed products here, unless those products were previously installed from the 'Purchased' page.

### **Section A (Updates available)**

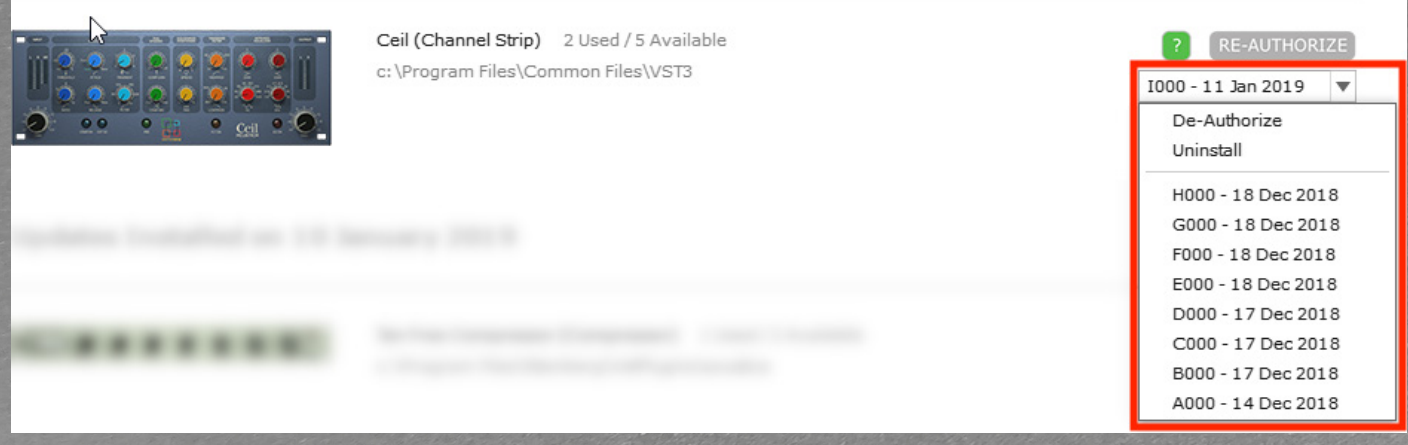

This section contains available updates for installed products. You can update a product with a newer or older version. When a product is updated to the latest version, it is automatically moved to section B, otherwise it remains in section A.

IMPORTANT: before installing update(s), check 'Settings, Installation tab' to ensure, that proper installation target paths are defined. For more details read section 'Settings' for more details.

To install a product update, select desired update from the menu, update description and size will be displayed, and click on the UPDATE button. Product will be updated and authorized. If multiple updates are available in this section, you can install all of them using UPDATE ALL button. This will install all available updates from the section A, one after another.

To authorize or re-authorize a product, select 'Re-Authorize' menu option and click on the RE-AUTHOR-IZE button. To de-authorize a product, select 'De-Authorize' menu option and click on the DE-AUTHOR-IZE button .

To uninstall a product, select 'Uninstall' menu option and click on the UNINSTALL button, product will be automatically deauthorized.

Question mark button will show a hint about possible actions, which can be taken.

Clicking on a product thumbnail or name - category will open product information page.

#### **Section B (Updates Installed)**

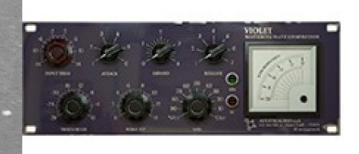

Violet (Compressor) 4 Hsed / 10 Available C:\Program Files\Steinberg\Vstplugins\acustica

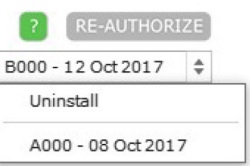

This section contains up-to-date installed products sorted by days, months, and etc.

To downgrade a product, select desired version from the menu, updated description and release size will be displayed, and click on the DOWNGRADE button. After you downgrade a product, it will be automatically moved to the section A.

To authorize or re-authorize a product, select 'Re-Authorize' menu option and click on the RE-AUTHORIZE button.

To de-authorize a product, select 'De-Authorize' menu option and click on the DE-AUTHORIZE button.

To uninstall a product, select 'Uninstall' menu option and click on the UNINSTALL button, product will be additionally automatically de-authorized.

Question mark button will show a hint about possible actions, which can be taken. Clicking on a product thumbnail or name - category will open product information page.

IMPORTANT: before downgrading, check always 'Settings - Installation' page to ensure, that proper installation target paths are defined.

#### **Section C (Manual Updates Only – Please Re-install)**

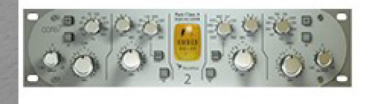

Amber 2 (Equalizer) 2 Used / 15 Available C:\Program Files\Steinberg\Vstplugins\acustica RE-AUTHORIZE

This section contains manually installed products supported by Aquarius. Re-installation of these products is required, use the 'Purchased' page for this task. When installed, the product will be automatically moved to the section A.

To authorize or re-authorize a product, click on the RE-AUTHORIZE button.

Question mark button will show a hint about possible actions, which can be taken.

Clicking on a product thumbnail or name -category will open product information page.

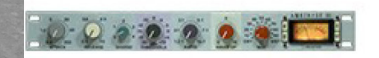

Amethyst 3 Comp (Compressor) 2 Used / 10 Available C:\Program Files\Steinberg\Vstplugins\acustica

RE-AUTHORIZE

Section contains installed products, which are not supported by Aquarius and only authorization is possible.

To authorize or re-authorize a product, click on the RE-AUTHORIZE button.

Question mark button will show a hint about possible actions, which can be taken.

IMPORTANT: this section contains also products, which are part of product bundles. Simply ignore them, because only the bundle product is relevan, and are listed in sections A or B).

Clicking on a product thumbnail or name and category will open product information page.

### **Product page**

You can open this page from any other pages as: home page, purchased page, search page or updates page, by clicking on the product thumbnail, name and category, etc. and you will find additional product information like:

- Long description.
- Link to developers webpage.
- Link to user manual.
- Category.
- Release date.
- Version.
- Download size.
- Developer.
- Current release version and short description.

The product can be installed from this page as well, in the same way as on 'Purchased' page. You can always return to the previous page by clicking on the 'Go Back' button label.

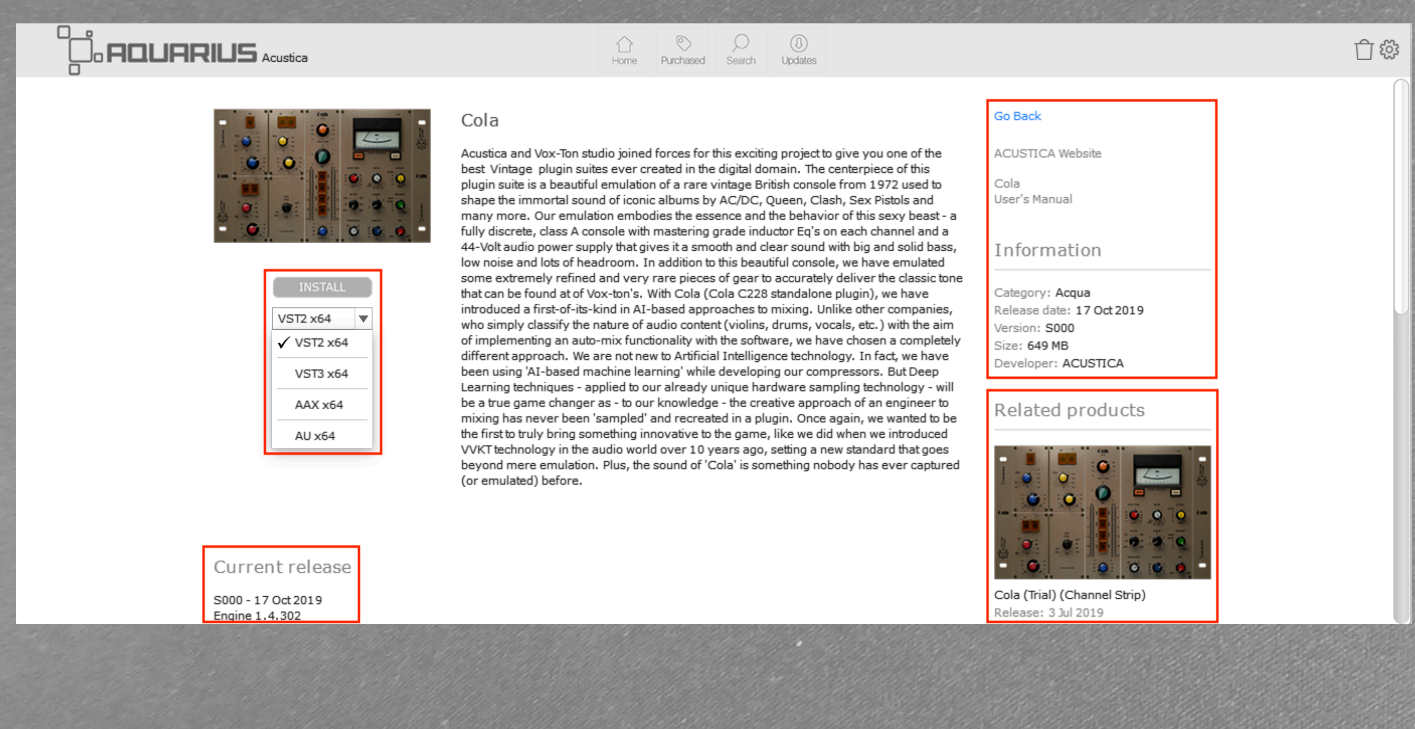

### **Authorization**

Products are automatically authorized when are installed or updated. If product is installed for the first time on a particular computer, new authorization slot will be used and number of available authorization slots for product will be decreased by one.

Manual authorization or re-authorization is available on 'Updates' page product strips only. Whenever there is a RE-AUTHORIZE button available, the following apply:

Under the product name and category you can see the number of used auhtorizations and the total number of available authorizations. Of course you can not use more authorizations than you own, in that case, you should request additional authorizations slots. Depending of those two numbers and computers involved in the authorization process, question mark button can have different colors and meanings.

Let's look at the colored question mark button, it is the main indicator of the authorization status of the product in question. By clicking on this button, you can see a hint about its status and possible actions.

**GREEN: means everything is correct.** Your product is properly authorized and you don't need to do anything. Still, the authorization button on the right, labeled **RE-AUTHORIZE** is available. You should use the authorization button only if you experience unexpected problems with the product, despite it being properly authorized. Your existing license slot will be used and used authorizations count will not increase.

Note, if you've already used all your available authorizations, the authorization button will not be available at all, and in such a case, please contact Acustica Audio support and help-desk service.

 $\blacksquare$ **RED: means you should contact Acustica Audio support:** no further action is possible and authorization button is not available.

### **De-authorization**

Deauthorization is available on »Updates« page product strips only. Note that products are automatically deauthorized when uninstalled, so this option (DE-AUTHORIZE button) should only be used if you want to deauthorize a product without uninstalling it. Deauthorization frees license slot and increases number of available license slots by one.

Multiple product formats and uninstallation/deauthorization

If you have installed multiple formats (VST2, VST3, AAX, and AU) of a single product, uninstalling or manually deauthorizing any of them will deauthorize all product formats. The quick solution is to re-authorize any of the product formats, which are still installed on your system. This will re-authorize all formats in one step.

### **Stage area usage, downloading and installing**

**IMPORTANT: always keep a backup of your important data as N4 shared data repository folder, plug-in files, and etc. Backup is also strongly recommended before every Aquarius install, update and uninstall operation.** 

Aquarius stores downloaded files into a stage area. The stage area path is defined in 'Settings - Installation' tab. When installing, reinstallting or updating a product, which has already been downloaded, its files from the stage area are used instead of being downloaded again. This way the installation process is much faster. You can purge installation files from stage area after installation, but we suggest you to keep them if possible as a safe backup.

When files are not found in the stage area, they are downloaded from Acustica Audio servers. The download bar located inside product update strip will show you the progress of the download.

STOP

VST2 x64

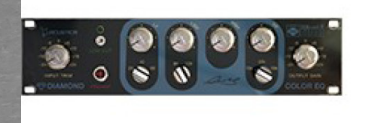

Diamond (Equalizer) ACUSTICA Release: 30 Oct 2017 75 of 125 MB

The installation process can be stopped by clicking on the 'Stop' button. In this case, already downloaded files will not be deleted. If you decide to repeat the installation, Aquarius will resume and download only the missing files.

Your audio host should not be active during Aquarius operations. If your computer hasn't been rebooted or turned off for a period of time, please restart it before using Aquarius.

If you see an error dialog during the installation, carefully read the message and act accordingly. Errors are rare, but they can happen because of a few possible reasons as: locked files, not enough privileges, corrupted downloads, communication errors, and etc. In most cases, repeating the installation fixes the problem. If the problem persists, please open a helpdecase and assig to echnical support department.

# **N4 and N4 Player**

- N4 and N4 player cannot coexist.
- Acqua libraries for N4 and Nebula libraries for N4 require N4 or N4 Player to be installed first.
- N4 and N4 player uninstallation will not remove installed Acqua or Nebula libraries for N4.

# **Auto-update**

When Aquarius is started always checks for updates. If a new version is available, it is installed over the current version. After installation, the application automatically restarts.

### **Settings**

The settings window contains three tabs:

- Search paths tab.
- Installation tab.
- Activations tab.

### **Search paths tab**

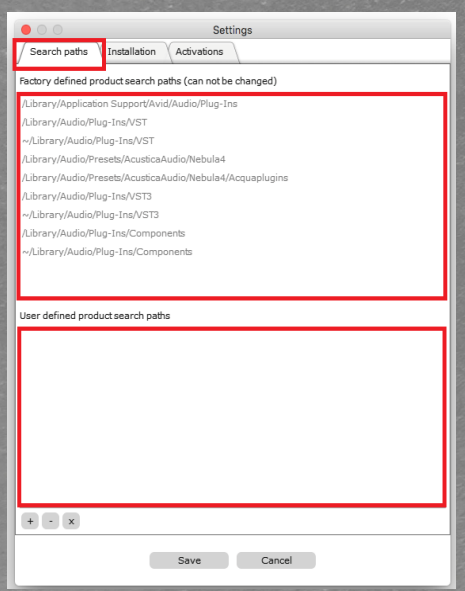

#### **Installation tab**

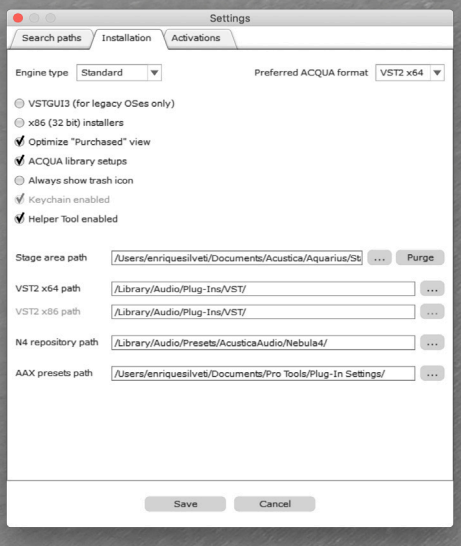

This page contains two main sections. The Upper section shows factory defined products search paths. All standard paths are covered, so if you installed your products into standard folders, they will all be found in the searching and scanning process. The factory list cannot be changed.

In case you have some or all of your plug-ins installed in nonstandard folders, you can use the bottom section. Here you can add additional folders, which will then be included in the products searching and scanning process as well.

Use the 'plus' button to add new paths, the 'minus' button to delete existing paths and the 'x' button to delete all existing user defined paths. You must confirm changes with the 'Save' button, which will close the settings window and re-scan your installed products.

On this page, you can define different parameters that will have an impact on the path and build that Aquarius will use to install the products.

• Standard engine: useful in 99% of cases and is the default configuration.

• Experimental engine: use this engine when testing or debugging the compatibility with new operating systems or new CPU architectures not officially supported yet. Use with caution! This option is disabled by default.

• Legacy engine: use this engine when you are testing or debugging the compatibility with obsolete or deprecated operating systems. Use with caution! This option is disabled by default.

• Enable VSTGUI3 only if you are installing products in legacy operating systems in 32 bits architecture as Windows XP, however, compatibility is not 100% guaranteed. Use with caution! This option is disabled by default.

• Enable x86 (32 bits) installers if you want to see the 32 bits installers options, which are hidden by default.

• Enable optimize "purchased" view to remove trial products from the Aquarius purchased page.

• Enable ACQUA library setup to enable Aquarius to create Acqua Effect plug-ins in VST, AAX or AU formats from an N4 library.

- Enable always show trash icon to able trash icon on the main Aquarius user interface.
- Enable keychain enable to use bash commands on macOS with the keychain application (available only in macOS).

• Enable helper tool enable to use bash commands on macOS with the helper tool application (available only in macOS).

• Preferred ACQUA format allows to select the preferred plug-in format for Acqua Effects products on single product installations or as in the bulk installations using the install all and install queue functions.

NOTE: If keychain enable and helper tool enable are disable Aquarius will use Apple scripts (available only in macOS).

All paths defined in this tab are extremely important, and if they are not defined properly, Aquarius will fail in the download or in the installation phase. If paths are empty or not defined, Aquarius will try to use default values, this also happens when you start Aquarius for the first time.

• Stage area path: the stage area can be considered a cache zone where all the files are downloaded and decompressed before installing. If you have not enough space on the default path, consider changing the path to a different partition or disk with more free space. Use the 'Purge' button to delete the complete stage area contents but before proceeding it is highly recommended to create manually a stage area backup.

• VST2 x64 path: Edit this path in case you want to change the default VST2 plug-in system path in order to install the VST2 plug-ins in a different path.

• VST2 x86 path: Edit this path in case you want to change the default VST2 plug-in system path in order to install the VST2 plug-ins in a different path.

NOTE: Every path used for VST2 plug-ins installation is automatically added to user-defined product search paths in the search paths page. This way all products will be detected, even if you've changed the VST2 plug-ins path after the installation.

• N4 repository path: If you use N4 or Modula plug-ins, don't forget to check the N4 repository path is correctly defined.

• AAX preset path: If you use Pro Tools AAX plug-in format. don't forget to check the AAX presets path is correctly defined.

### **Activations tab**

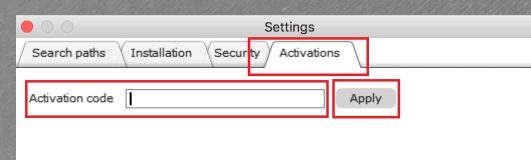

Here you can enter and apply your activations codes.

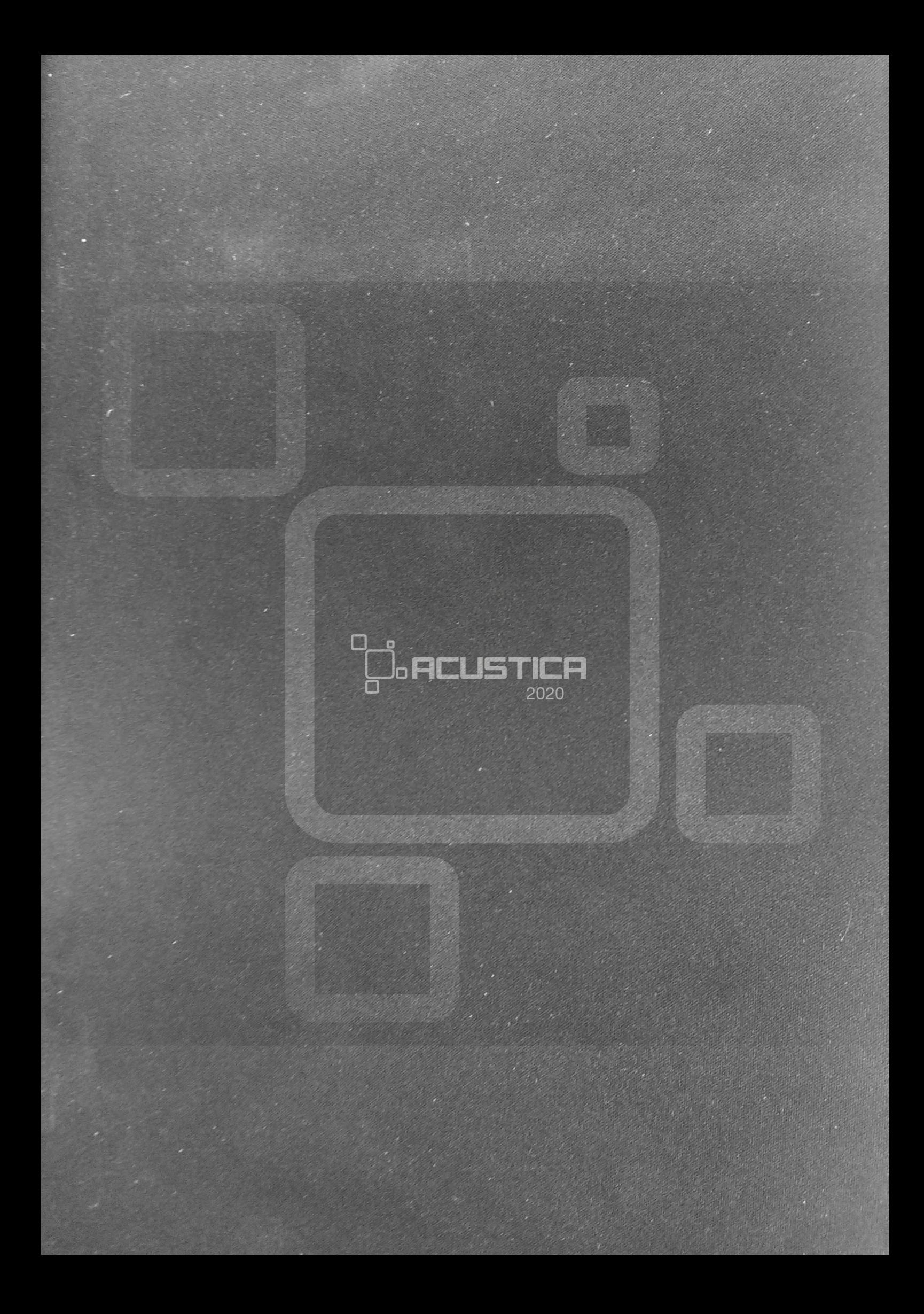